# **EVENTOS DE PRESTAÇÃO DE CONTAS**

**Plataforma + Brasil**

*Agosto de 2019*

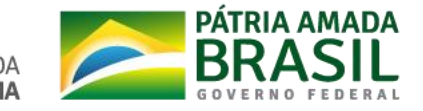

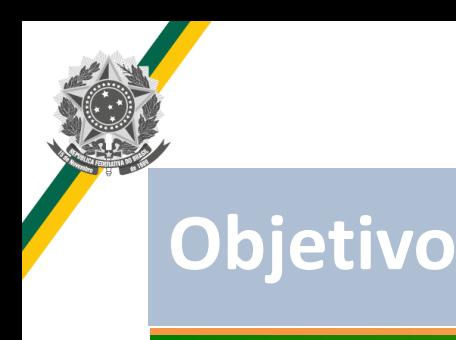

- **Atender ao ACÓRDÃO Nº 2550/2013 – TCU;**
- **Atender a Portaria 424 de 30/12/2016**
- **Permitir que a comprovação, aprovação, impugnação e conclusão da prestação de contas sejam registradas no sistema e enviadas por integração para o SIAFI, evitando assim inconsistências entre esses sistemas e dando mais transparência na situação do instrumento de transferência voluntária.**

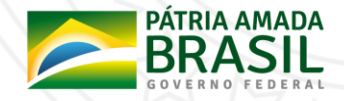

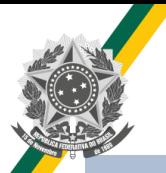

### **Eventos Disponíveis**

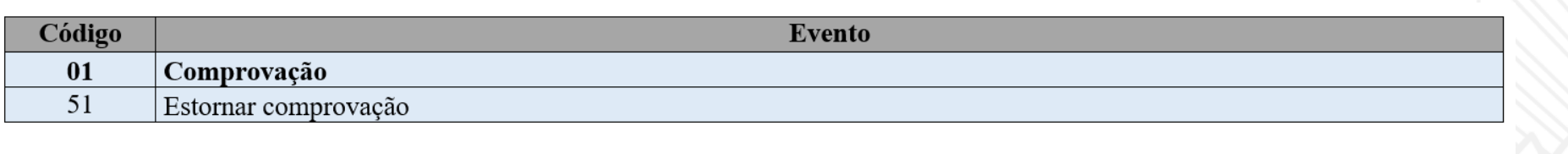

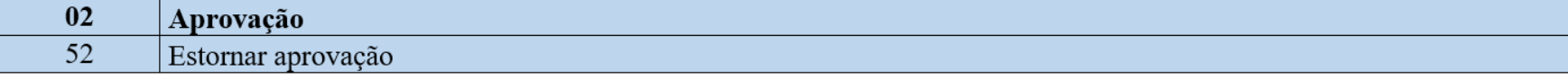

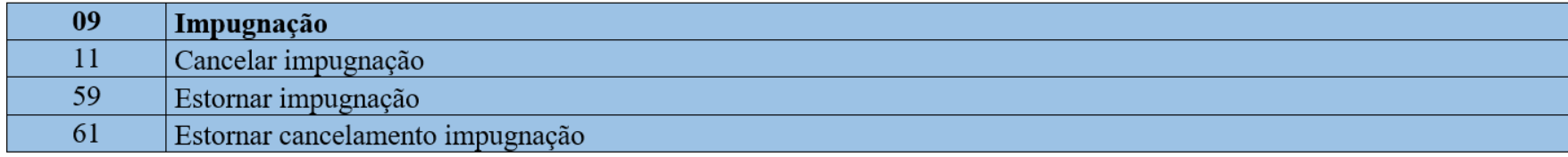

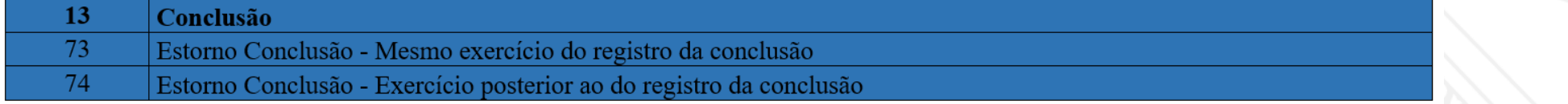

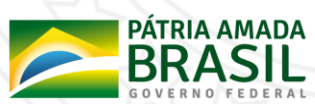

#### **Inclusão do Evento**

• **Para incluir o evento o usuário deverá consultar o convênio, clicar no menu "Prestação de**

**Contas" e em seguida acessar a opção "Prestar Contas".**

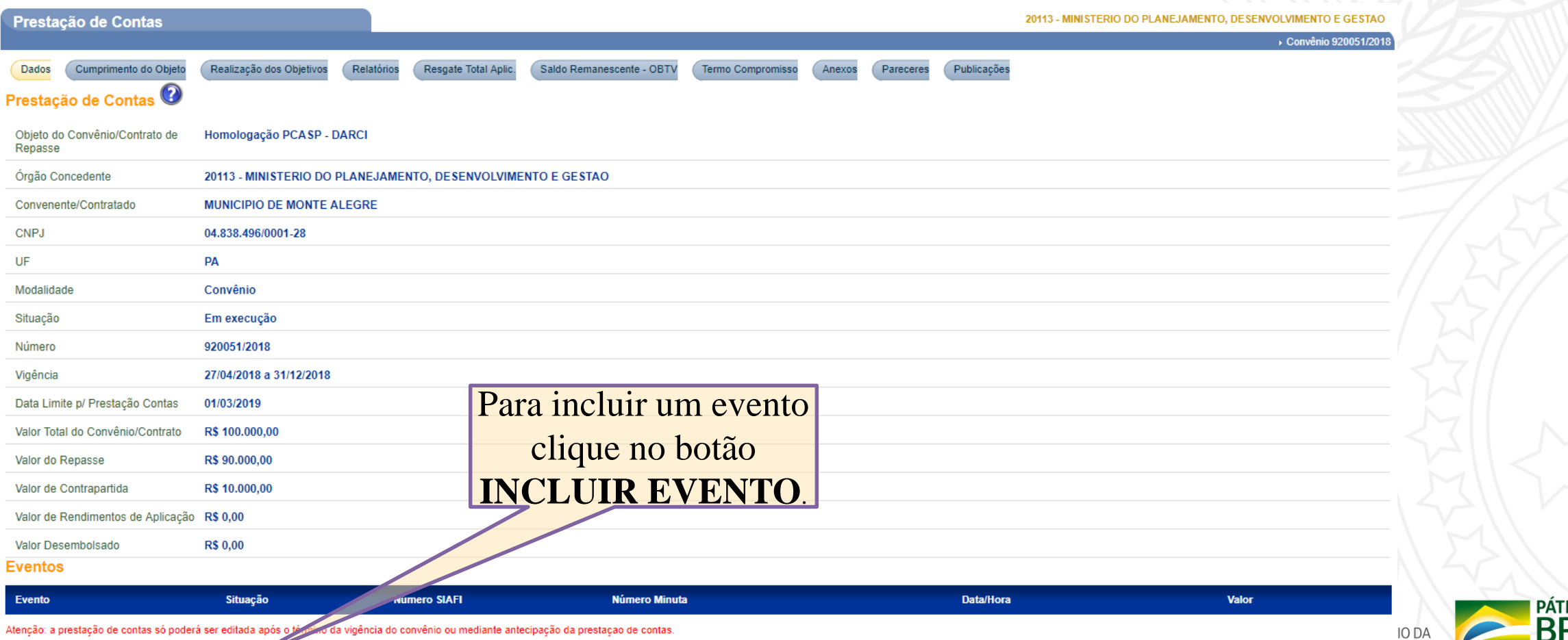

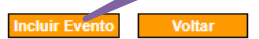

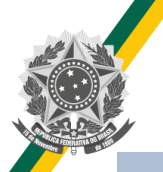

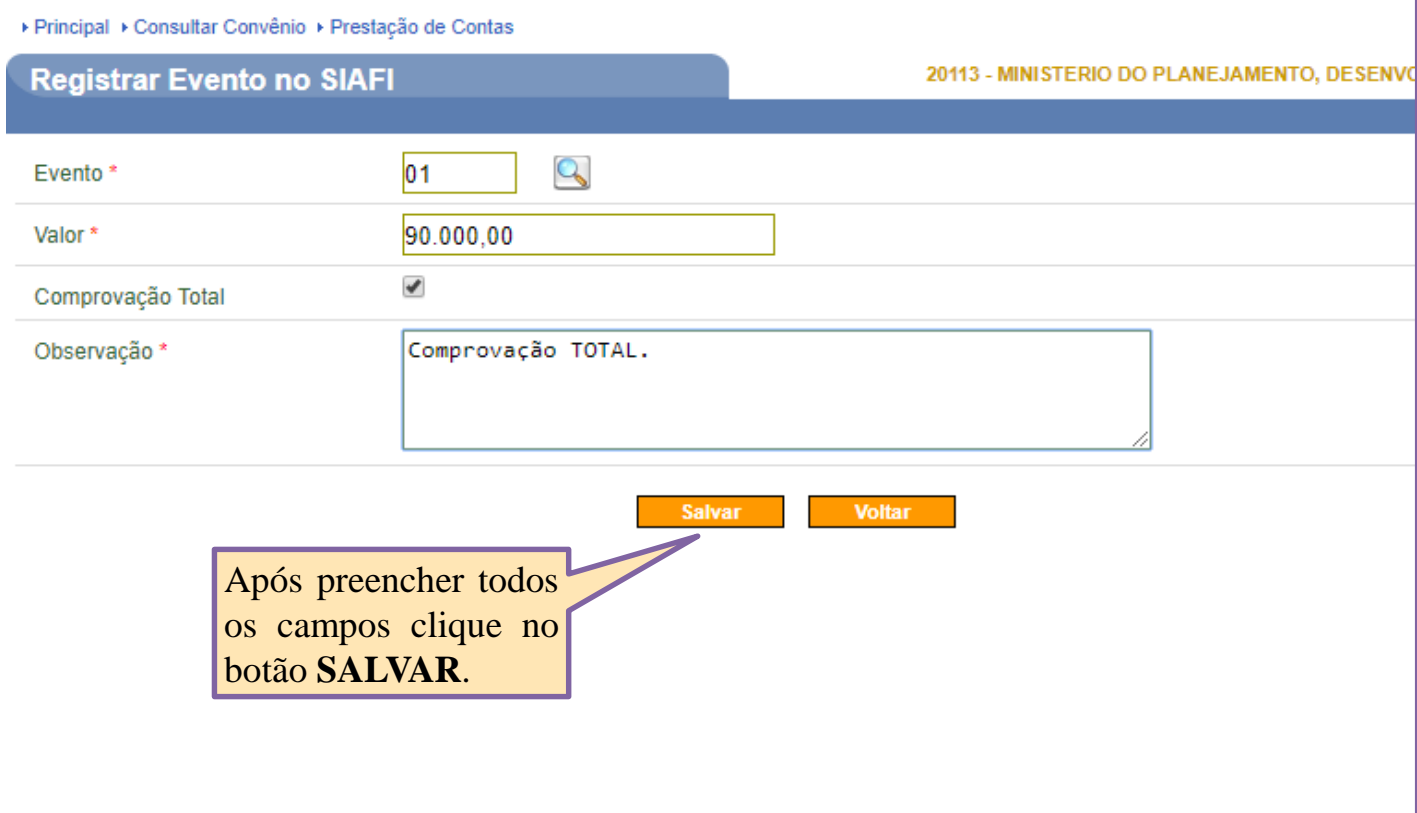

#### **Instruções de preenchimento:**

- Para preencher o campo **"Evento** " clique na lupa e selecione o evento que deseja enviar .
- O campo valor será validado pelo SIAFI, portanto é necessário verificar se existe salto contábil para o envio do evento que deseja .
- Comprovação Total : marcar essa opção se a prestação de contas foi totalmente comprovada .

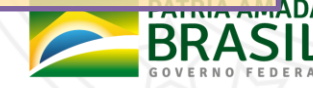

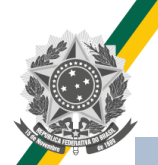

#### Saldos Contábeis no SIAFI **antes** do envio da comprovação.

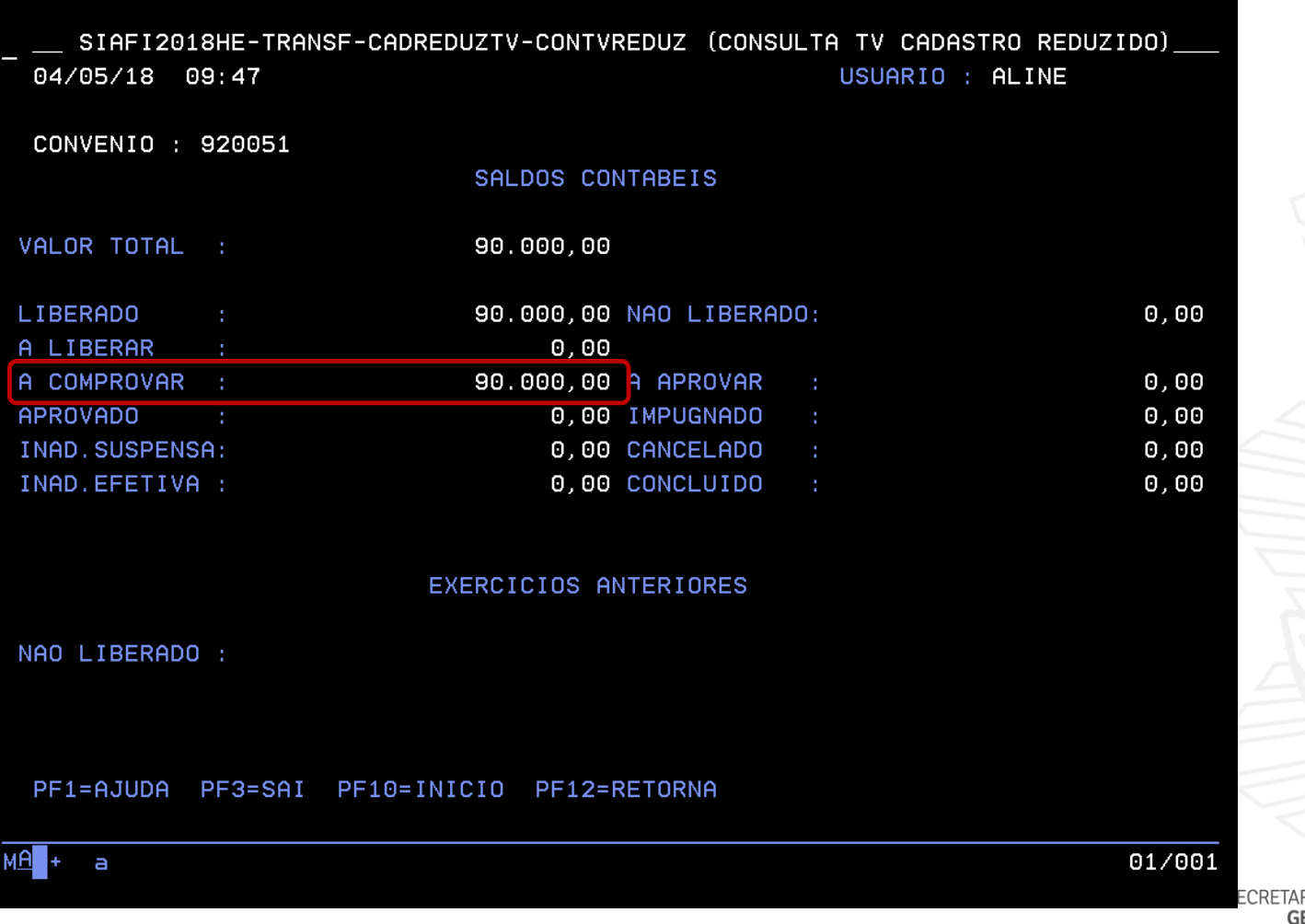

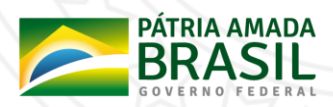

#### ▶ Principal ▶ Consultar Convênio ▶ Prestação de Contas

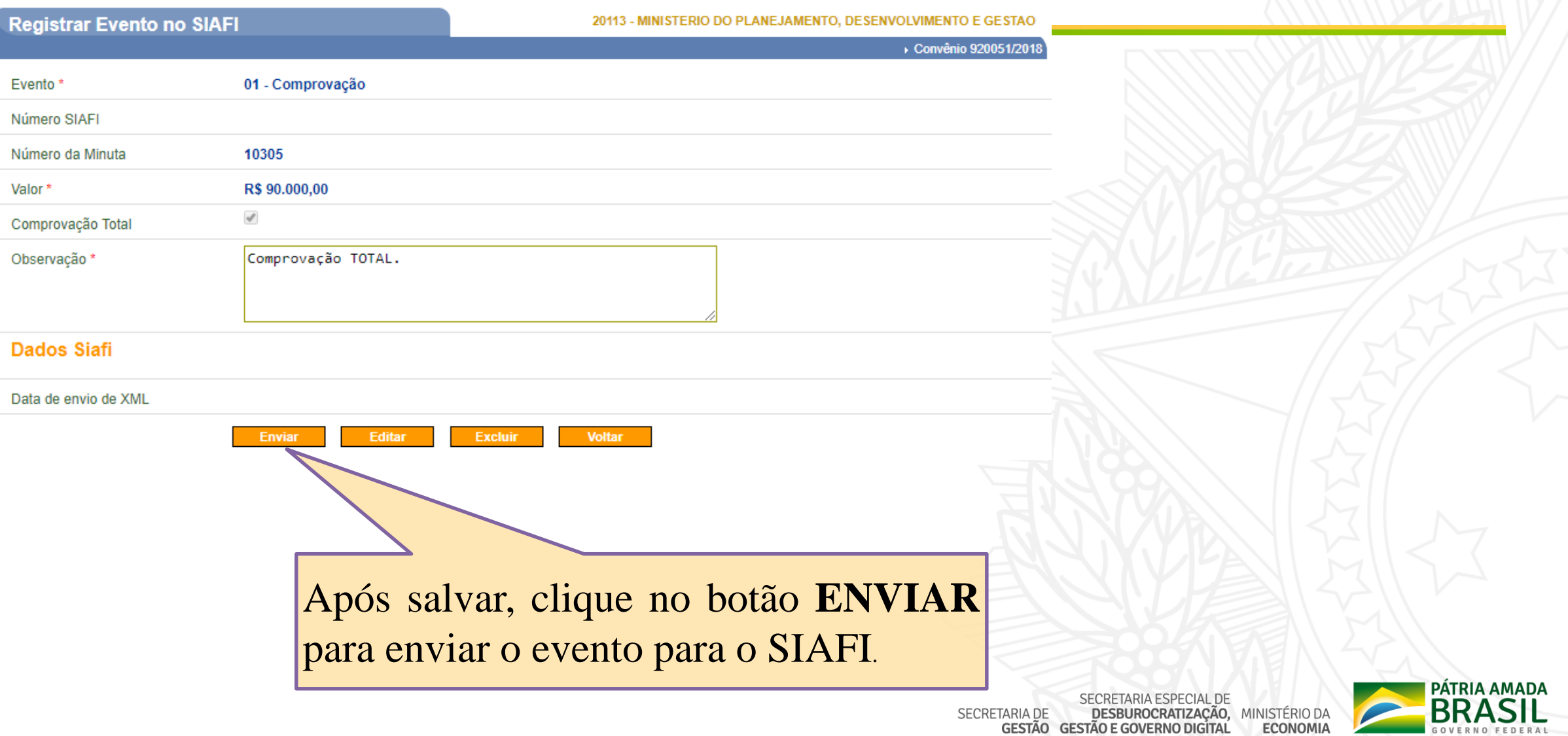

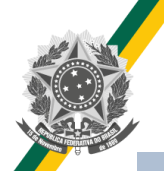

#### Saldos Contábeis no SIAFI **após** o envio da comprovação.

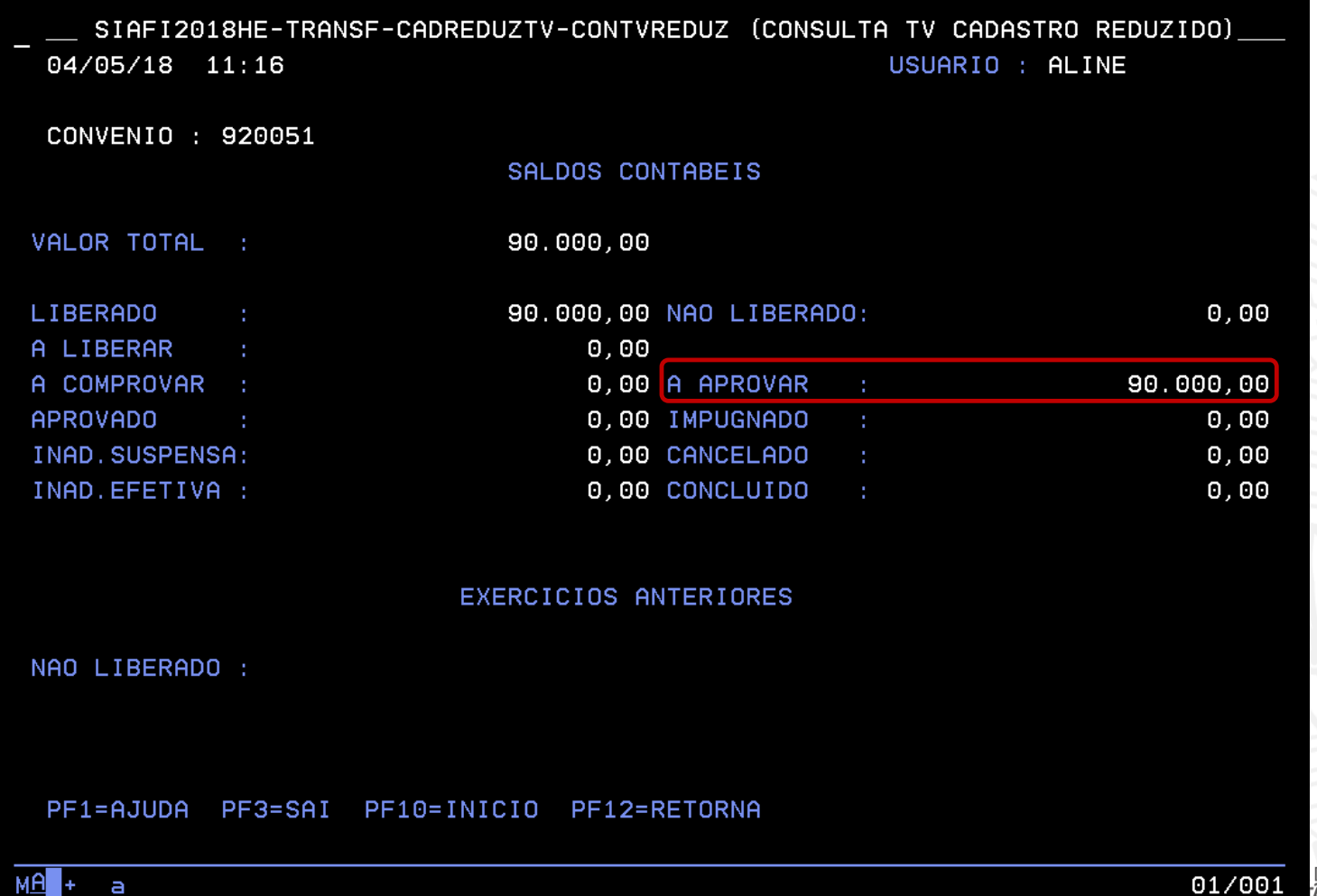

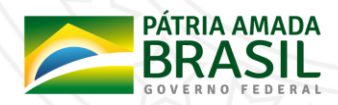

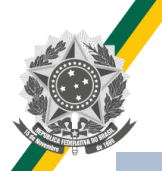

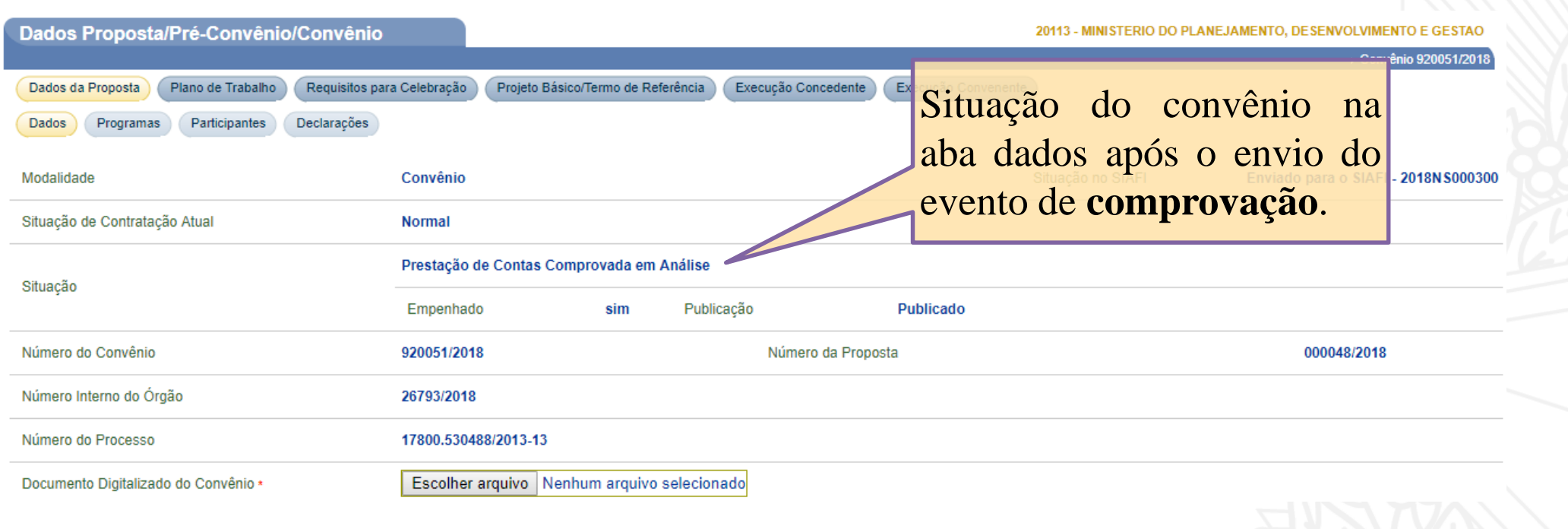

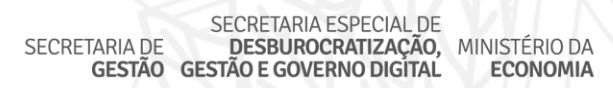

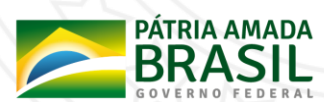

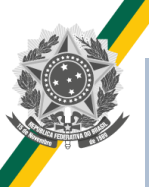

#### **O evento de comprovação poderá ser estornado.**

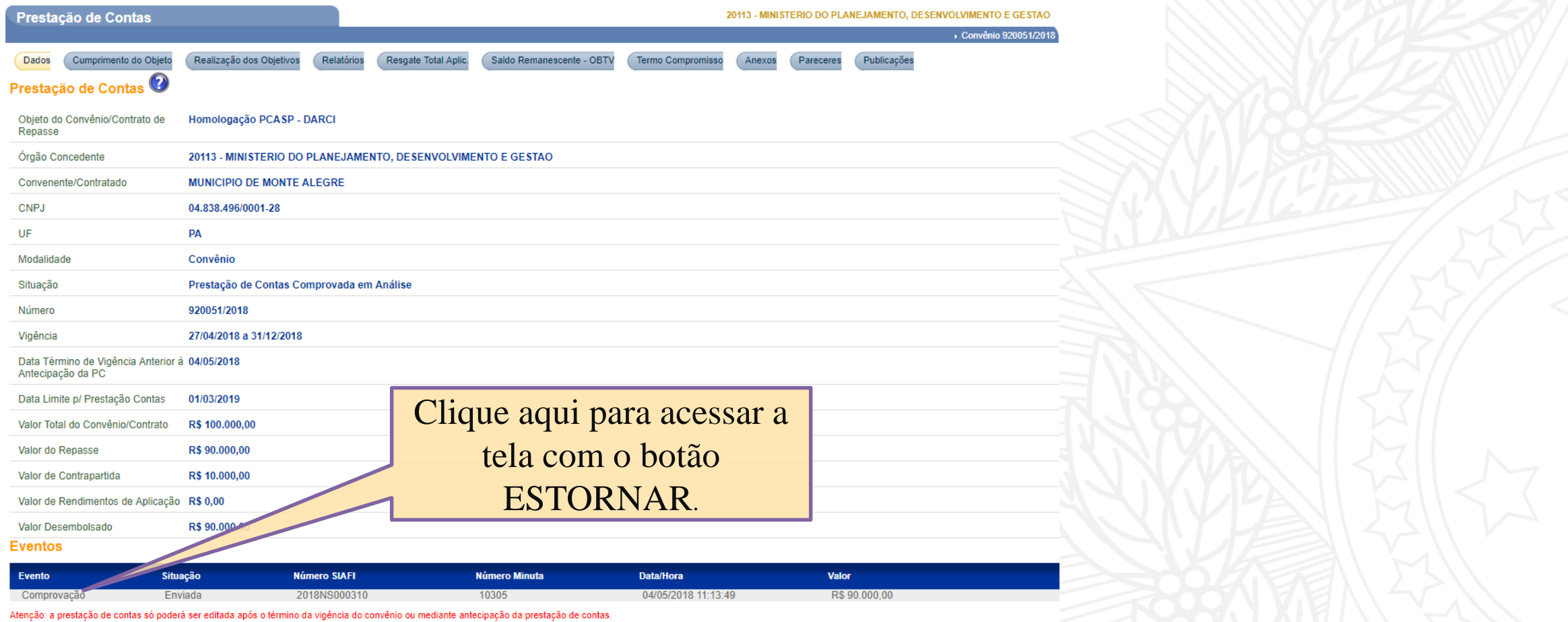

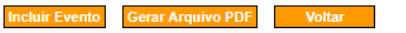

SECRETARIA ESPECIAL DE SECRETARIA ESPECIAL DE<br>| **DESBUROCRATIZAÇÃO, MINISTÉRIO DA<br>TÃO E GOVERNO DIGITAL | ECONOMIA** JEUNETHNIA DE **GESTÃO GESTÃO E GOVERNO DIGÍTAL** 

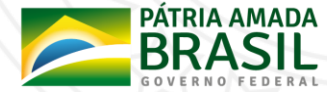

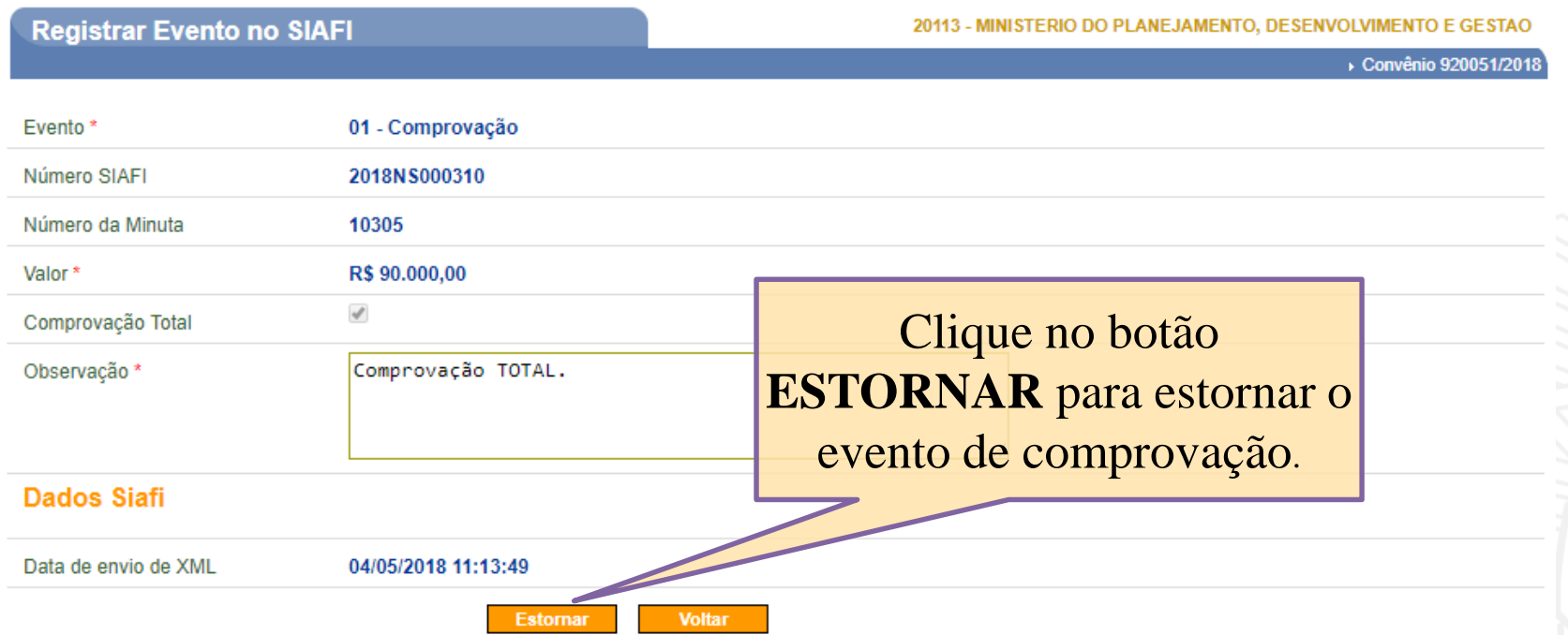

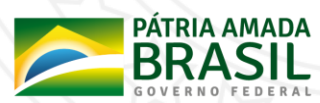

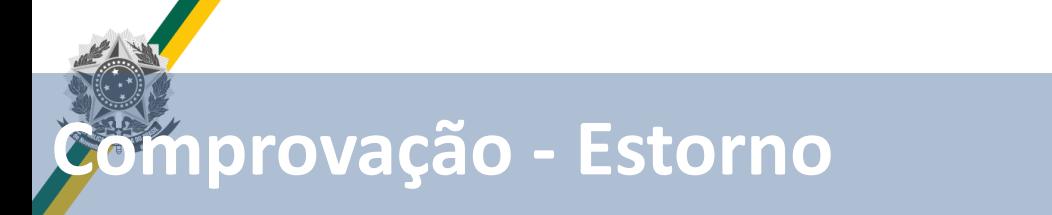

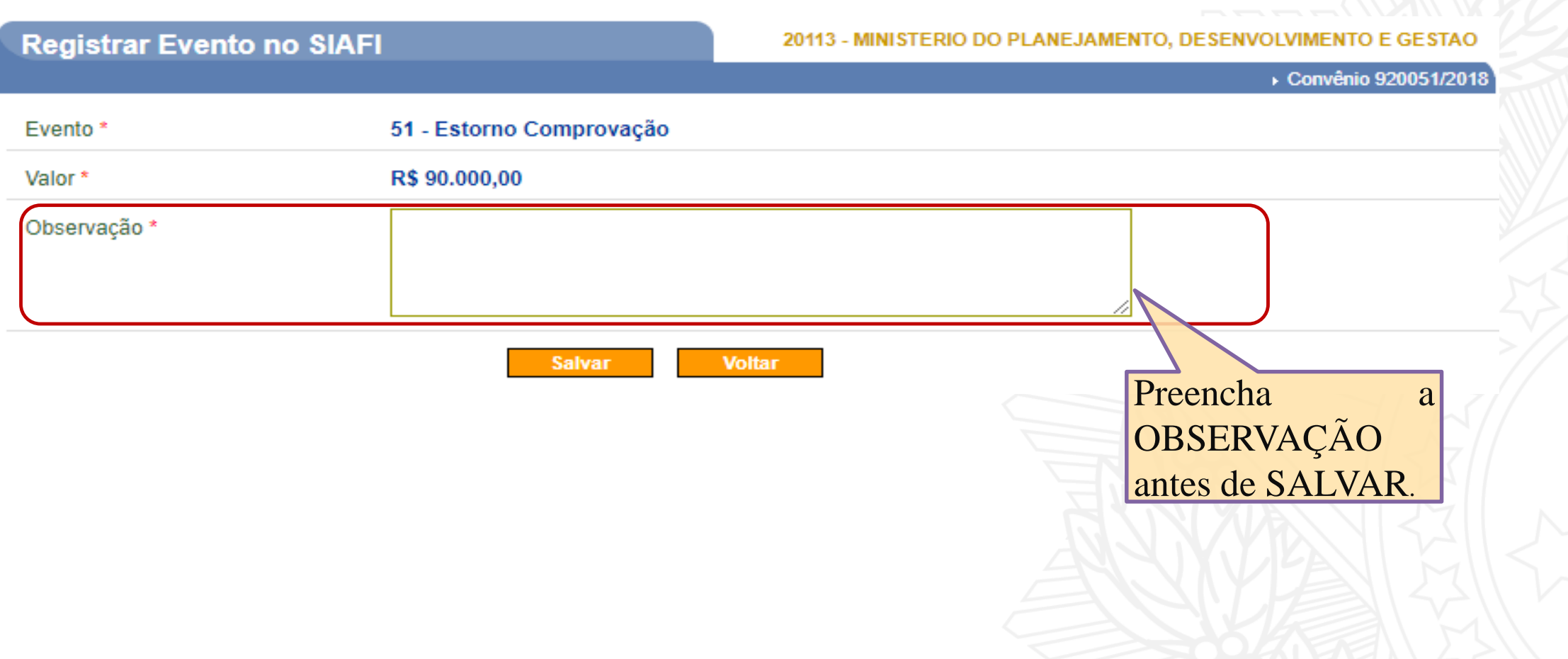

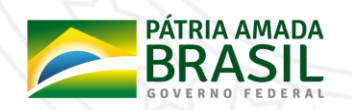

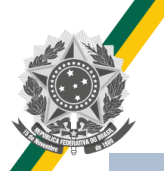

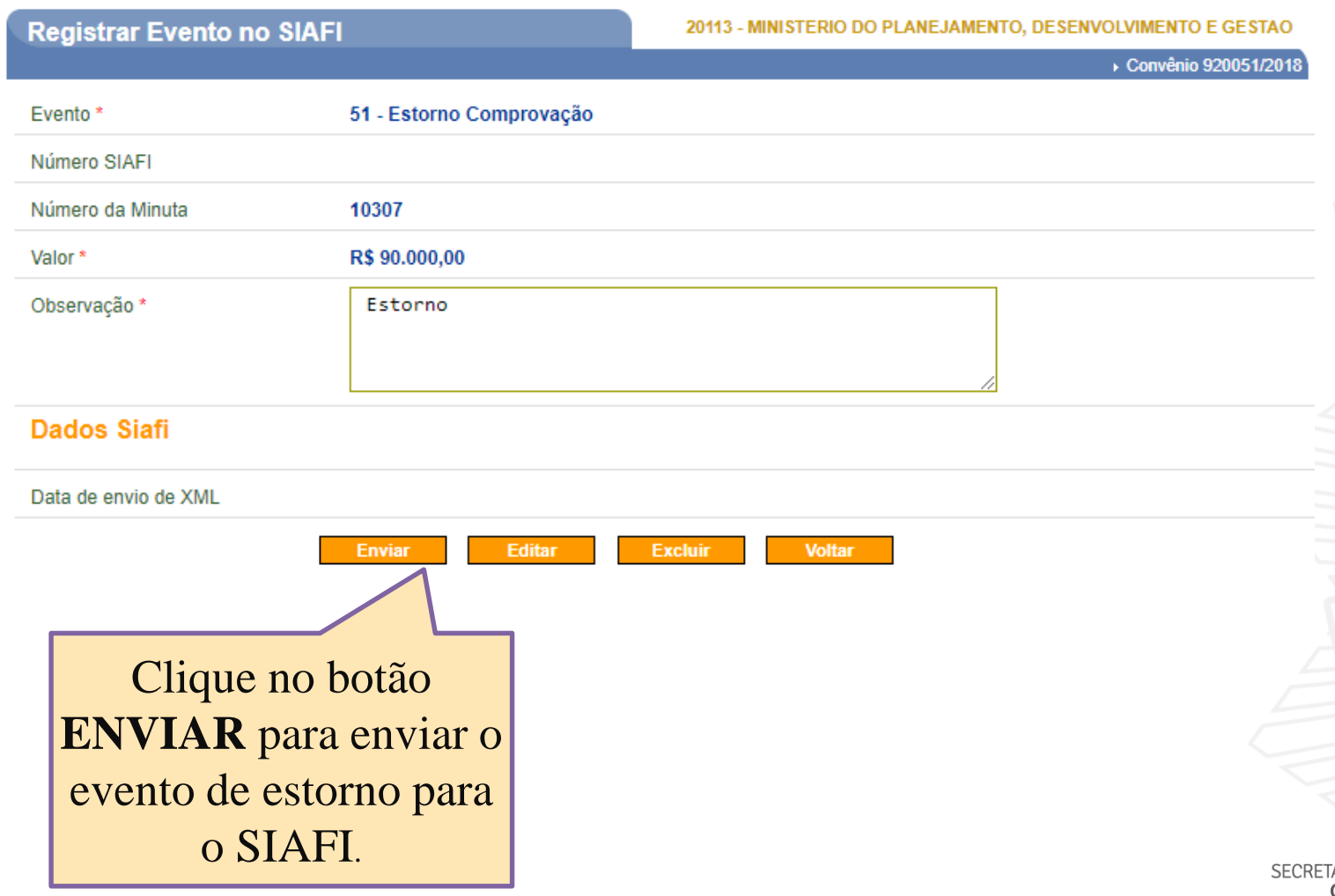

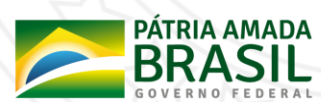

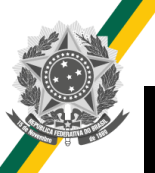

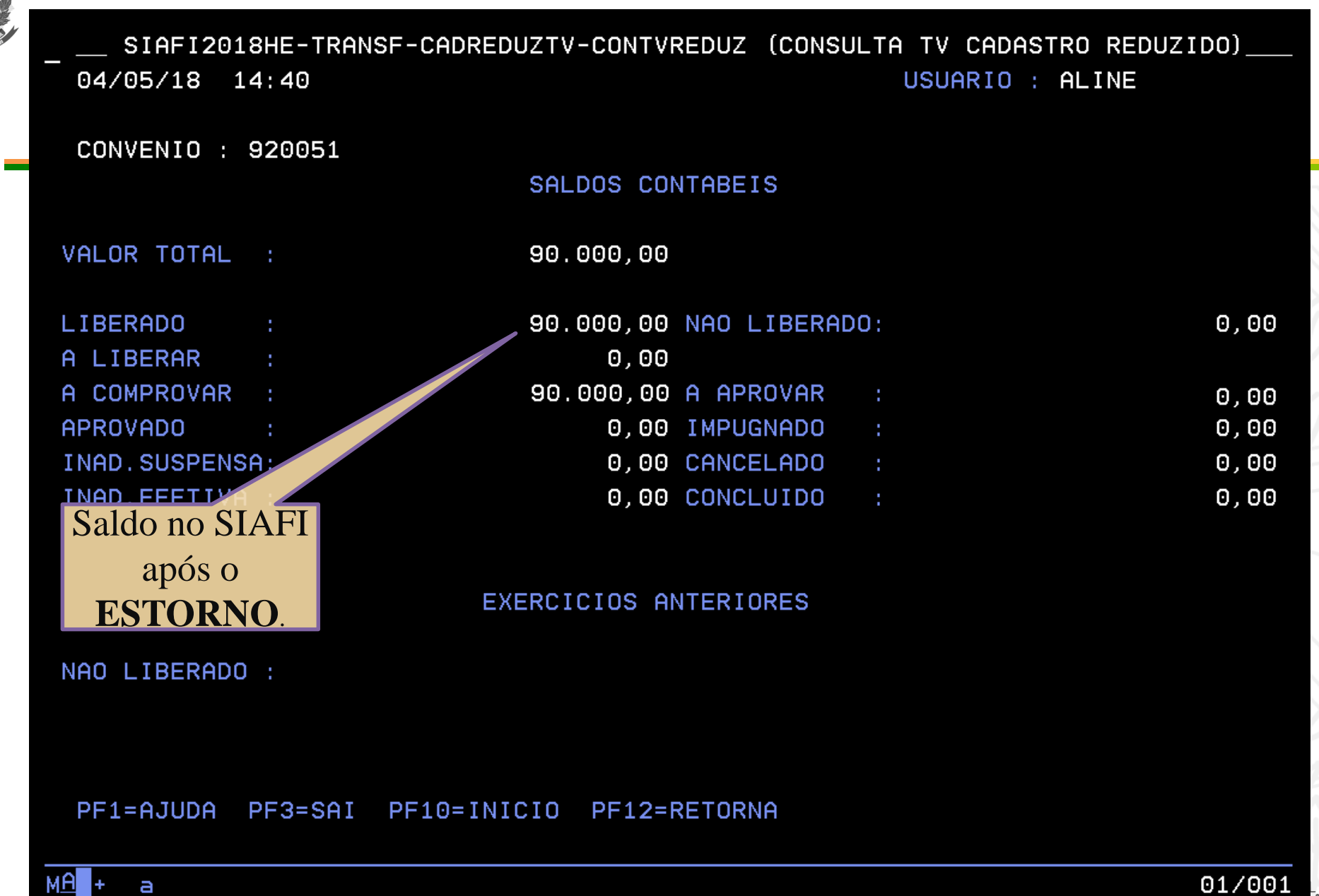

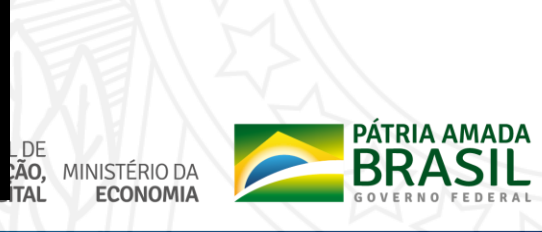

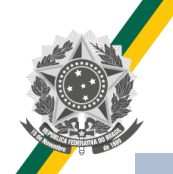

**Após o estorno da comprovação:**

 **Se a situação da transferência for "Prestação de contas comprovada – Em Análise": A situação deverá ser alterada para a situação anterior.**

 **Se a situação da transferência não for "Prestação de contas comprovada – Em Análise": A situação não deverá ser alterada, pois nesse caso a prestação de contas não foi totalmente comprovada, existia apenas valores comprovados no SIAFI.**

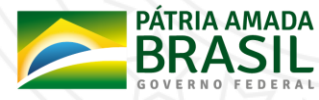

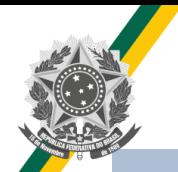

- Condição: Para que o evento de aprovação seja enviado para o SIAFI é necessário que exista saldo na conta **"AAprovar"**.
- O usuário poderá aprovar valores parciais.

Se a aprovação for total deverá marcar o checkbox "Aprovação Total".

 **Aprovação Total = SIM:** A situação da transferência deverá ser alterada para "Prestação de contas Aprovada" ou "Prestação de contas Aprovada com Ressalvas" caso essa opção esteja marcada.

Aprovação Total

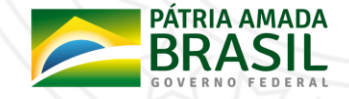

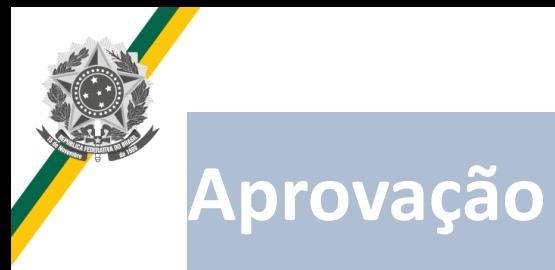

**Aprovação Total = NÃO:** A situação da transferência não será alterada.

• **Atenção! Nesse caso existirão saldos na conta "Aprovado" no SIAFI mas**

**a situação do convênio não será alterada no SICONV.**

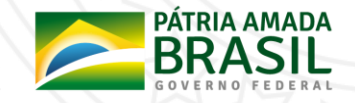

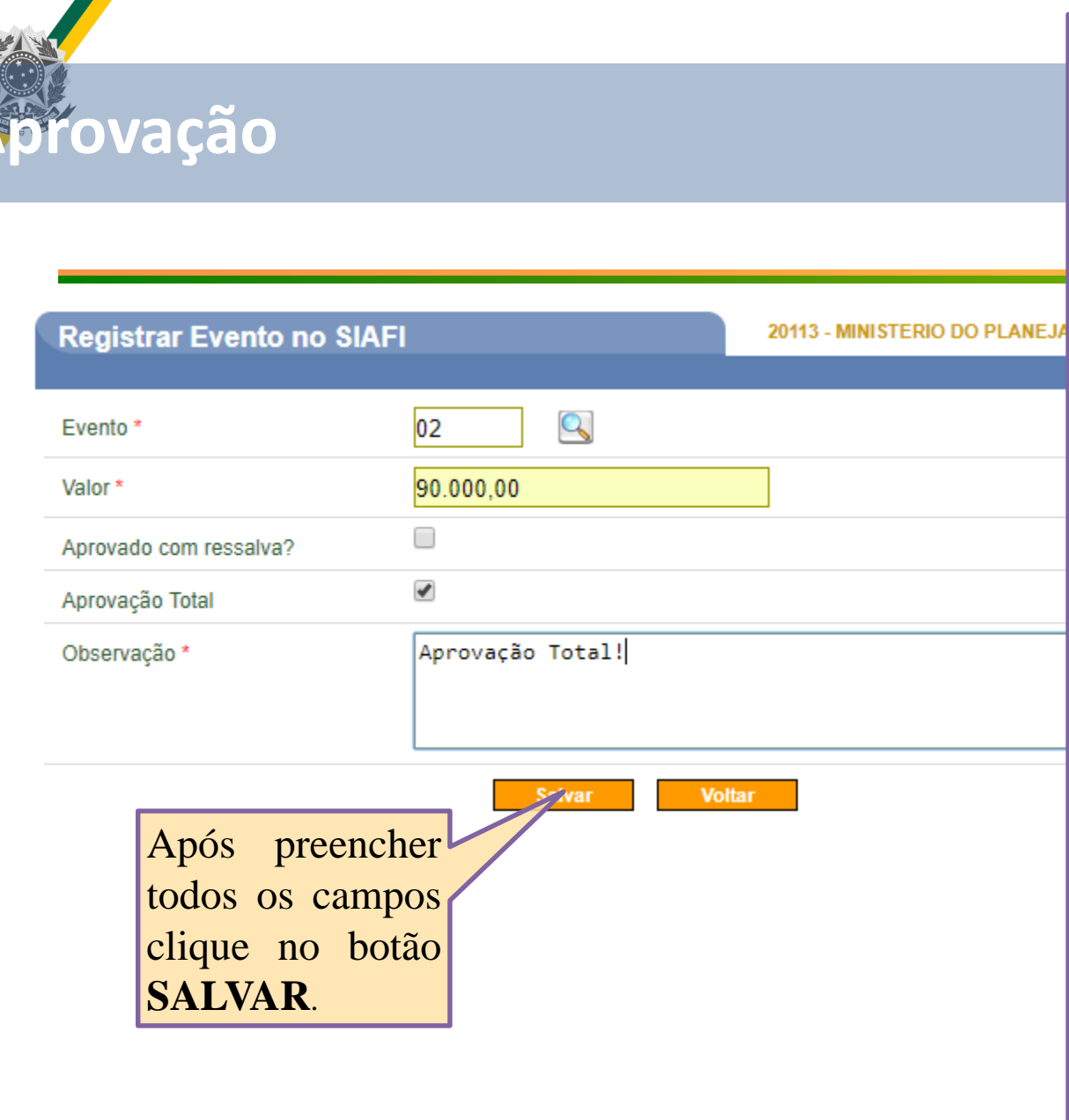

#### **Instruções de preenchimento:**

- Para preencher o campo "Evento" clique na lupa e selecione o evento que deseja **CNVIAI<sup>VENTO E GESTAO**</sup>
- O campo valor será validado pelo SIAFI, portanto é necessário verificar se existe salto contábil para o envio do evento que deseja.
- Aprovado com ressalva?: marcar essa opção quando a aprovação foi com alguma ressalva.
- Aprovação Total: marcar essa opção se a prestação de contas for totalmente **aprovada.** SECRETARIA DE DESBUROCRATIZAÇÃO, SEGES DESENVOLVIMENTO DO PLANEJAMENTO DO CESTÃO GESTÃO E GESTÃO E GESTÃO E GESTÃO E GESTÃO E GESTÃO E GESTÃO E GESTÃO E GESTÃO E GESTÃO E GESTÃO E GESTÃO E GESTÃO E GESTÃO E GES

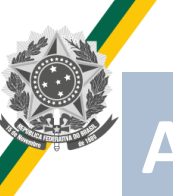

×۱

## **Aprovação**

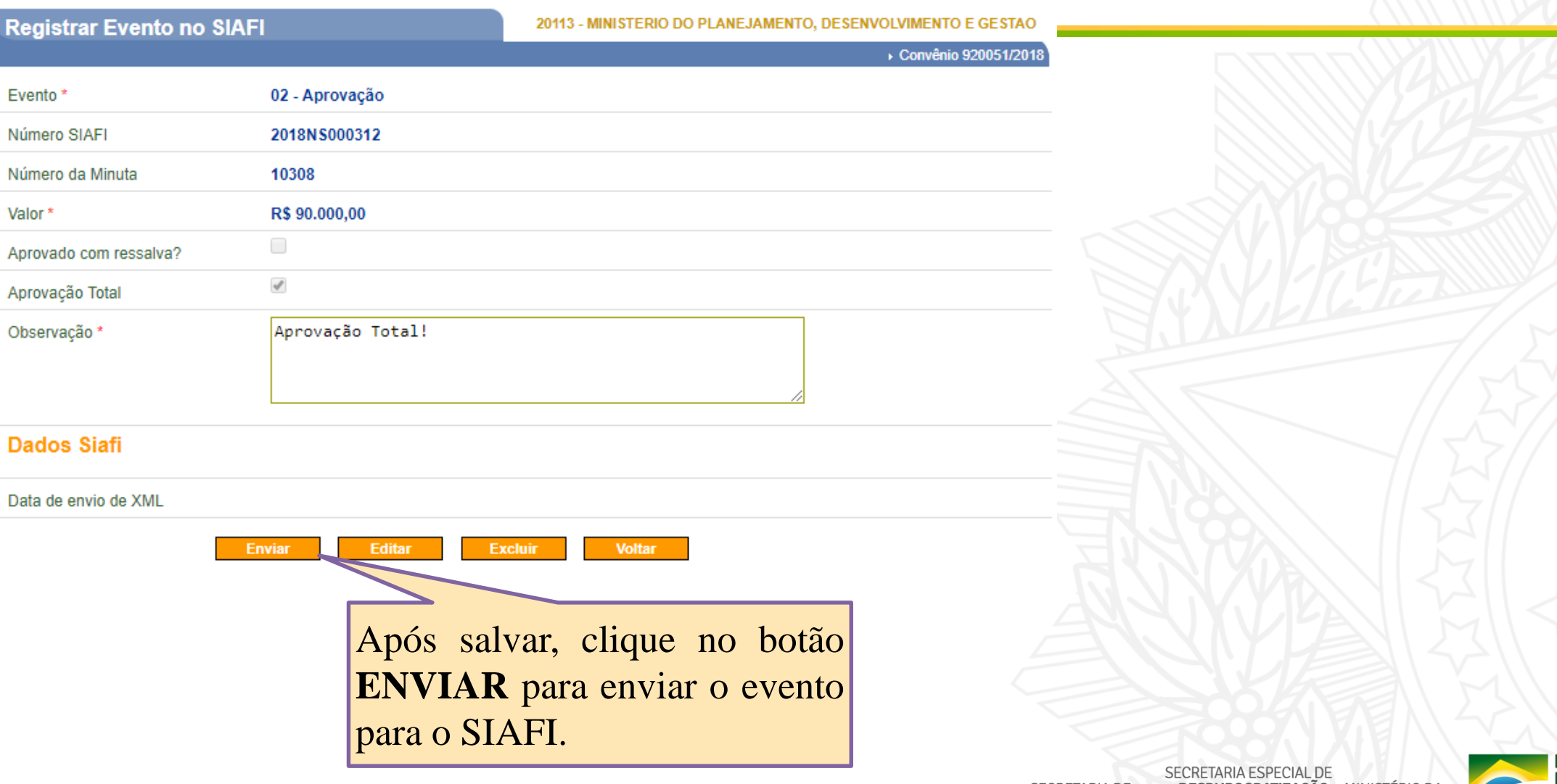

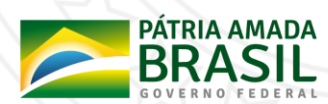

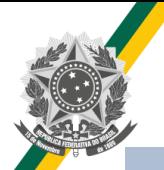

### **Aprovação – Consulta SIAFI**

Saldos Contábeis no SIAFI **após** o envio da aprovação.

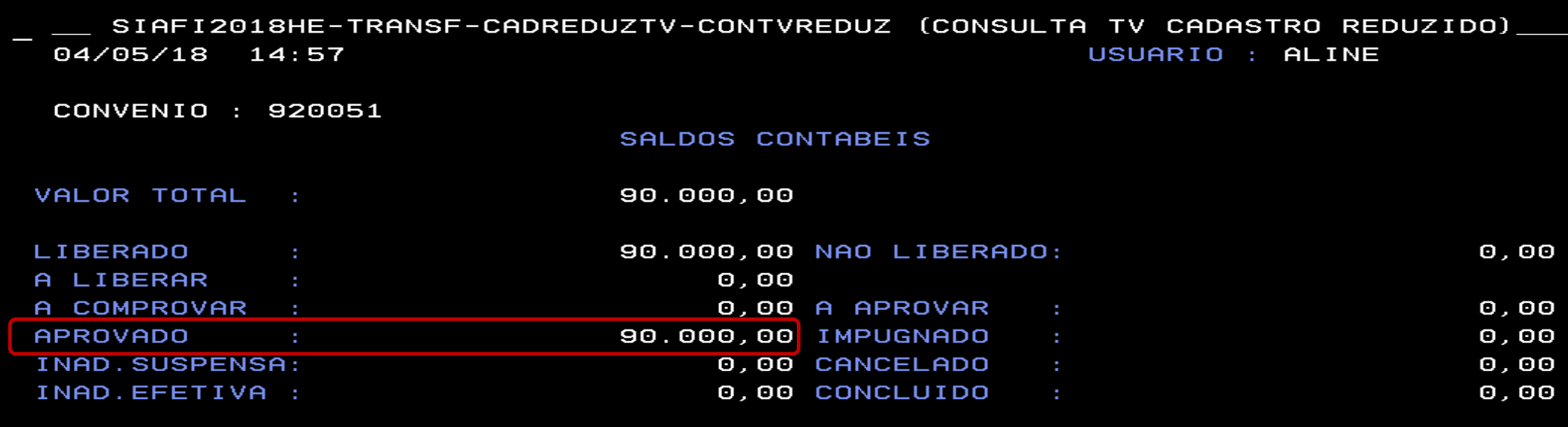

#### EXERCICIOS ANTERIORES

NAO LIBERADO :

PF1=AJUDA PF3=SAI PF10=INICIO PF12=RETORNA

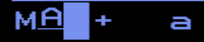

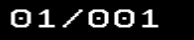

PÁTRIA AMADA<br>BRASIL

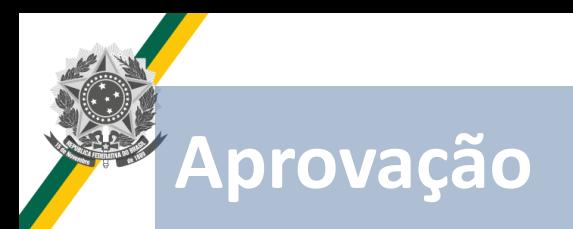

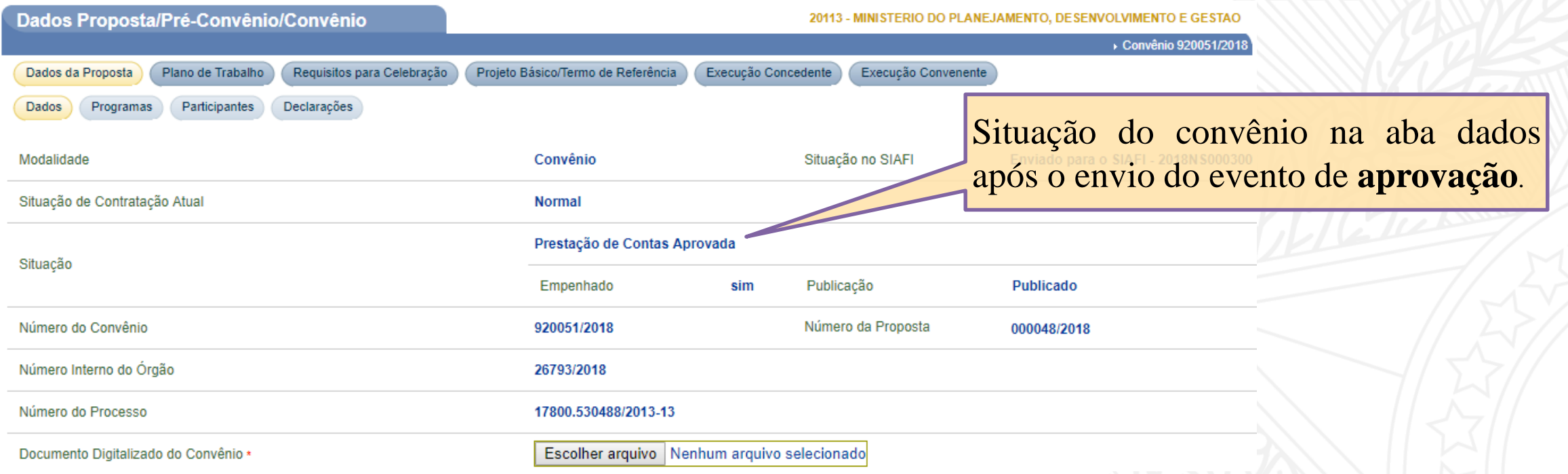

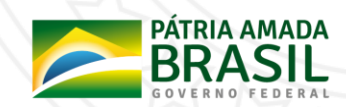

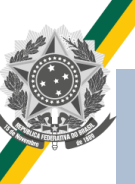

#### **Aprovação - Estorno**

- **O evento de aprovação poderá ser estornado.**
- **O passo a passo para o estorno da aprovação é semelhante ao da comprovação descrito anteriormente.**
- **Após o estorno da aprovação:**
	- **Se a situação da transferência for "Prestação de contas Aprovada": A situação deverá ser alterada para a situação anterior.**
	- **Se a situação da transferência não for "Prestação de contas Aprovada": A situação não deverá ser alterada, pois nesse caso a prestação de contas não foi totalmente aprovada, existia apenas valores aprovados no SIAFI.**
	- **O saldo no SIAFI após o estorno saíra da conta "Aprovado" e retornará para a conta "AAprovar".**

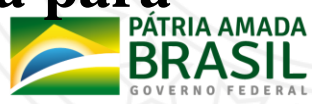

- **Condição: Transferência na situação "Prestação de contas aprovada" ou "Prestação de contas aprovada com ressalvas."**
- **A conclusão deverá ser sempre do valor TOTAL aprovado.**
- **Se houver valores não liberados no convênio, antes de enviar a conclusão é necessário enviar uma "Nota de Lançamento" para o SIAFI, para que o valor seja ajustado, saindo da conta "A Liberar" e indo para a conta "Não Liberado".**
- **Após o envio do evento de conclusão a situação da transferência deverá ser alterada para "Prestação de Contas Concluída".**

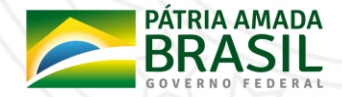

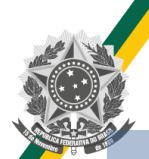

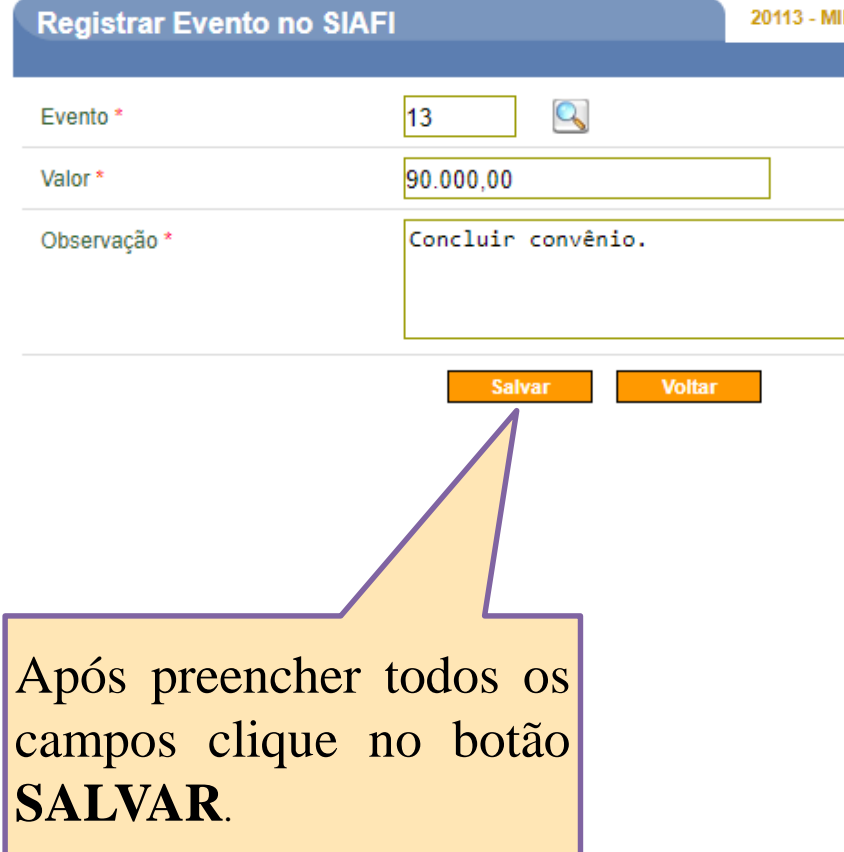

#### **NISTF**

#### **Instruções de preenchimento:**

- Para preencher o campo **"Evento**" clique na lupa e selecione o evento que deseja enviar.
- O campo valor será validado pelo SIAFI, portanto é necessário verificar se existe salto contábil para o envio do evento que deseja. No caso da conclusão o valor deve ser igual ao total aprovado.

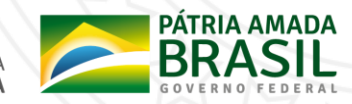

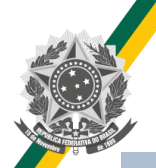

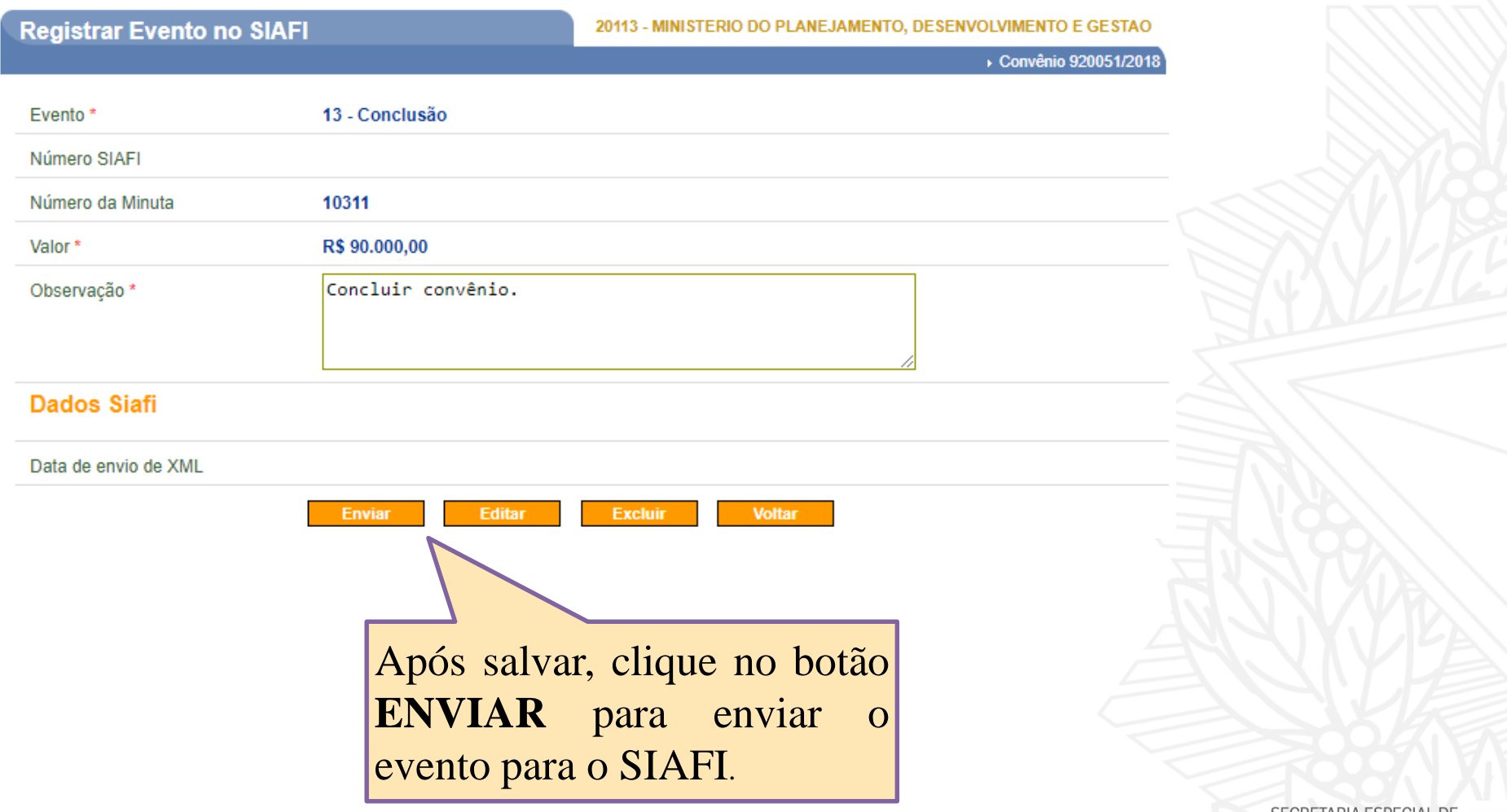

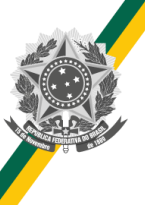

а

#### **Saldos Contábeis no SIAFI após o envio da conclusão.**

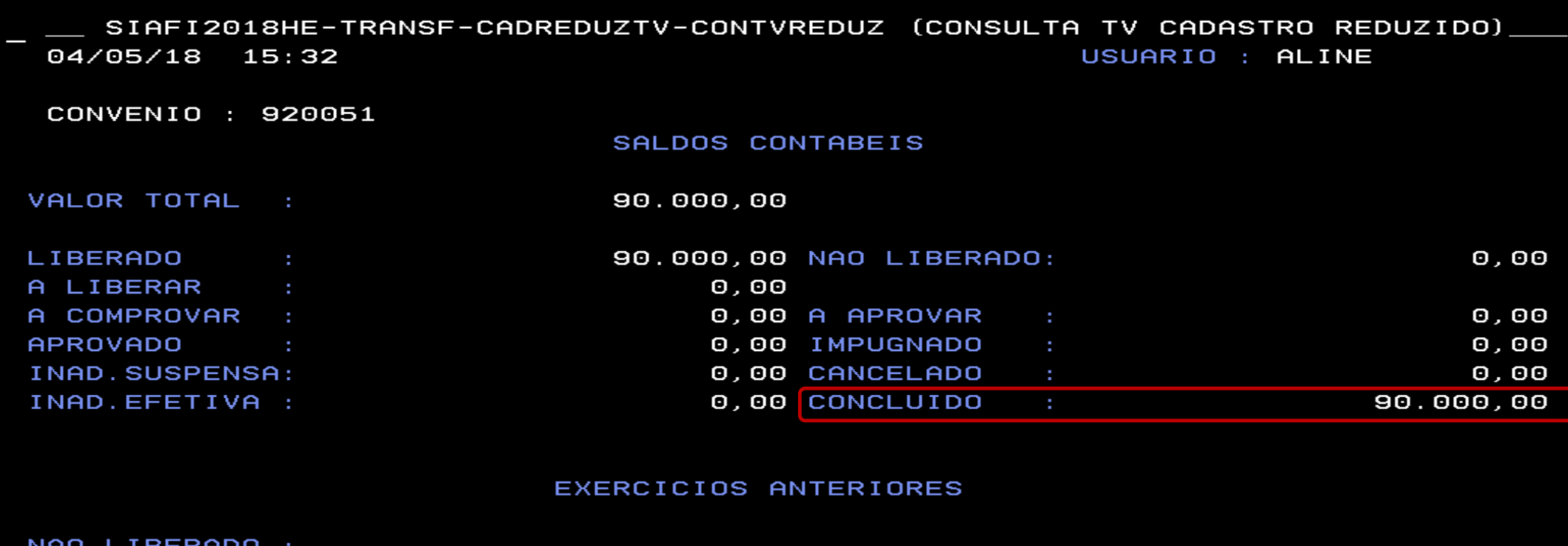

PF1=AJUDA PF3=SAI PF10=INICIO PF12=RETORNA

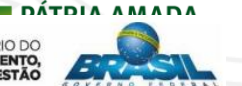

01/001 GESTÃO GESTÃO E GOVERNO DIGITAL DE SEGLES DESENVOLVIMENTO E GESTÃO E GOVERNO DIGITAL DE SEGLES DESENVOLVIMENTO E GESTÃO

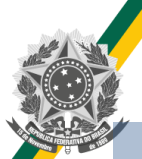

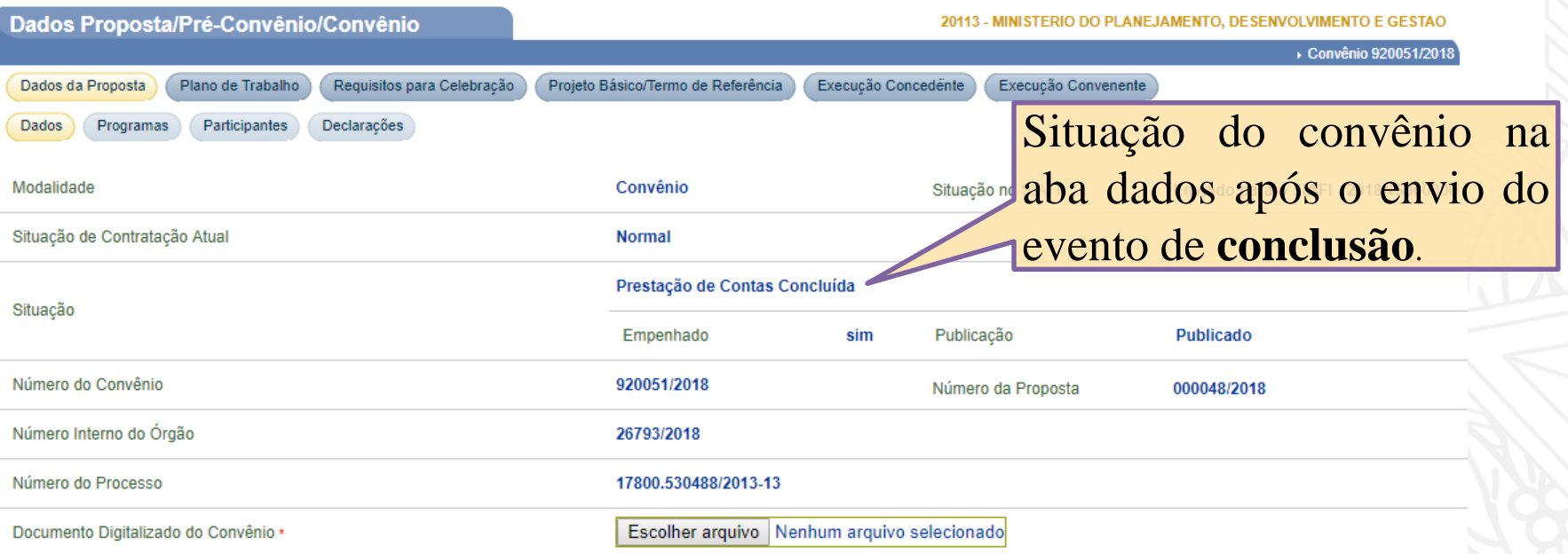

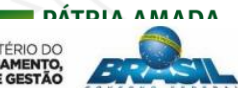

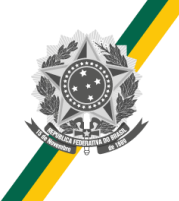

#### **Conclusão - Estorno**

#### **O evento de conclusão poderá ser estornado.**

- **O passo a passo para o estorno da conclusão é semelhante ao descrito anteriormente.**
- **A conclusão tem dois tipos de estorno:**
	- **73) Estorno Conclusão - Mesmo exercício do registro da conclusão;**
	- **74) Estorno Conclusão - Exercício posterior ao do registro da conclusão.**
- **O SICONV irá preencher o código automaticamente.**
- **Após o estorno da conclusão a transferência retornará para a situação "Prestação de Contas Aprovada".**
- **O saldo no SIAFI após o estorno saíra da conta "Concluído" e retornará para a conta**
	- **" Aprovado".**

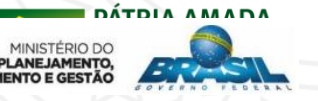

SEGES DESENT

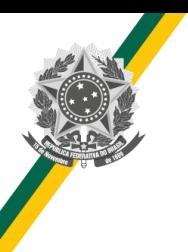

- **Condição: Para que o evento de impugnação seja enviado para o SIAFI é necessário que exista saldo na conta "AAprovar".**
- **O usuário poderá impugnar valores parciais.**
- **No caso da impugnação, qualquer valor enviado para o SAIFI deixará o convênio com a situação igual a "Prestação de contas rejeitada".**

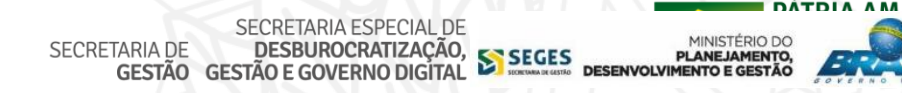

## **Impugnação**

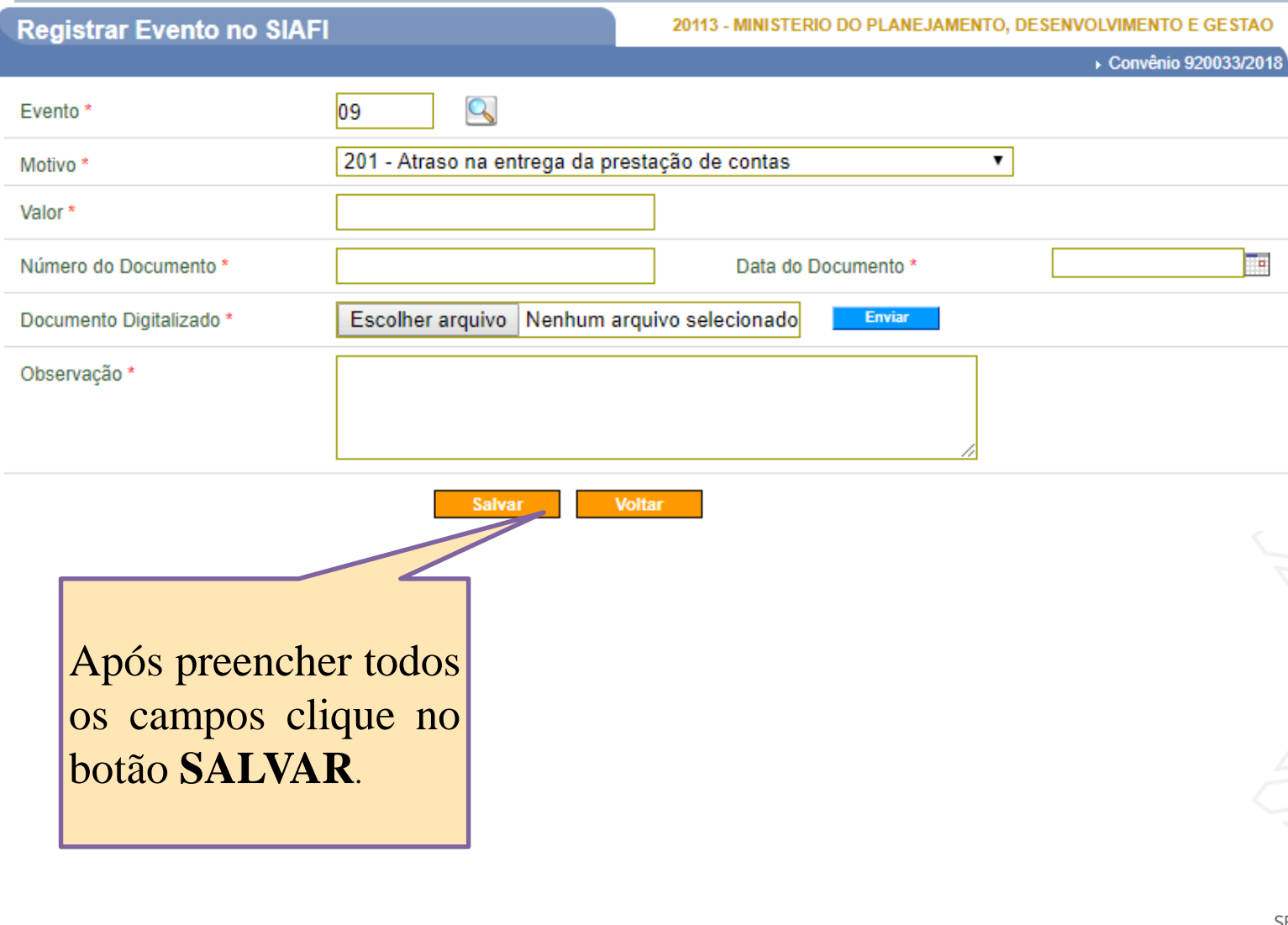

#### **Instruções de preenchimento:**

• Para preencher o campo "Evento" clique na lupa e selecione o evento que deseja enviar .

- Para a impugnação da prestação de contas é necessário selecionar um motivo .
- O campo valor será validado pelo SIAFI, portanto é necessário verificar se existe salto contábil para o envio do evento que deseja .

•

**SECRET** 

• Os campos número do documento, data do documento e documento digitalizado também são exigidos .

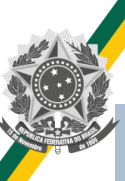

#### **Impugnação**

#### **Registrar Evento no SIAFI** ▶ Convênio 920033/2018 Evento\* 09 - Impugnação Número SIAFI Número da Minuta 10323 Atraso na entrega da prestação de contas Motivo<sup>\*</sup> Valor\* R\$ 90.000,00 Número do Documento \* 999999/9999 Data do Documento \* 11/05/2018 Documento Digitalizado \* **MANTER MOTIVO.png** Baixar Os campos número do documento, data do documento e Observação \* documento digitalizado também são exigidos. **Dados Siafi** Data de envio de XML Voltar Enviar **Editar Excluir** Após salvar, clique no botão **ENVIAR** para enviar o evento

para o SIAFI.

SECRETARIA ESPECIAL DE<br>TARIA DE **DESBUROCRATIZAÇÃO,**<br>GESTÃO GESTÃO E GOVERNO DIGITAL MINISTÉRIO DA SECRETARIA DE **ECONOMIA** 

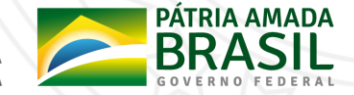

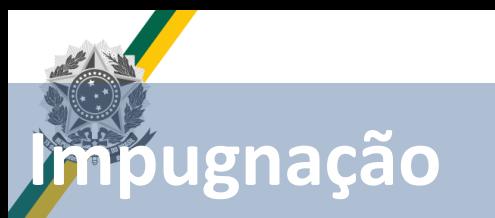

#### **Saldos Contábeis no SIAFI após o envio da impugnação.**

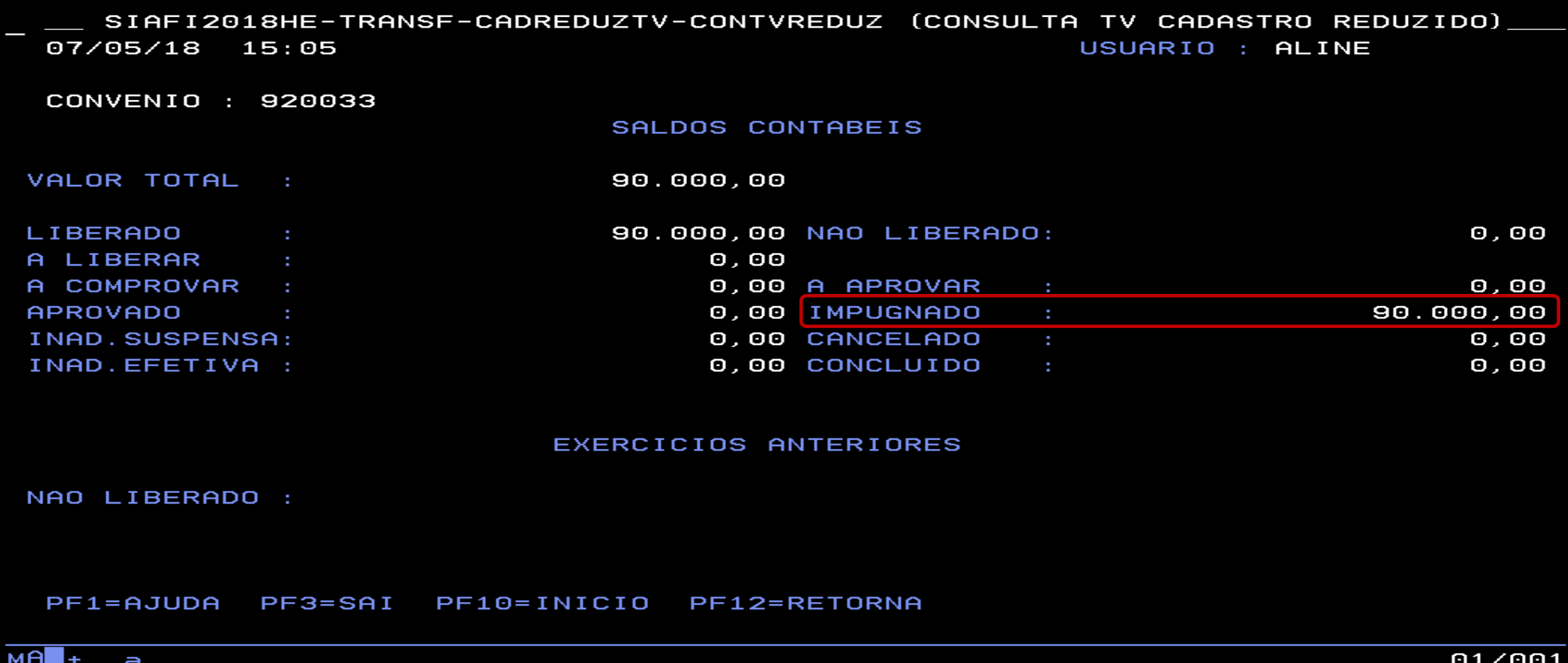

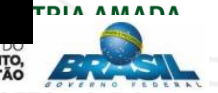

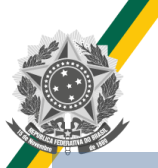

## **Impugnação**

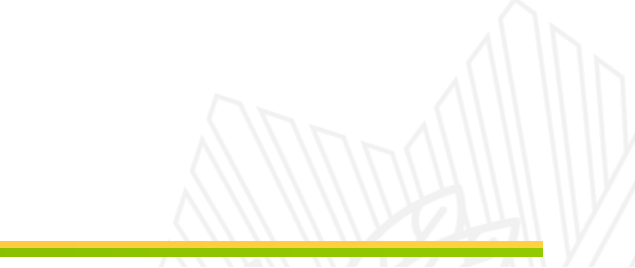

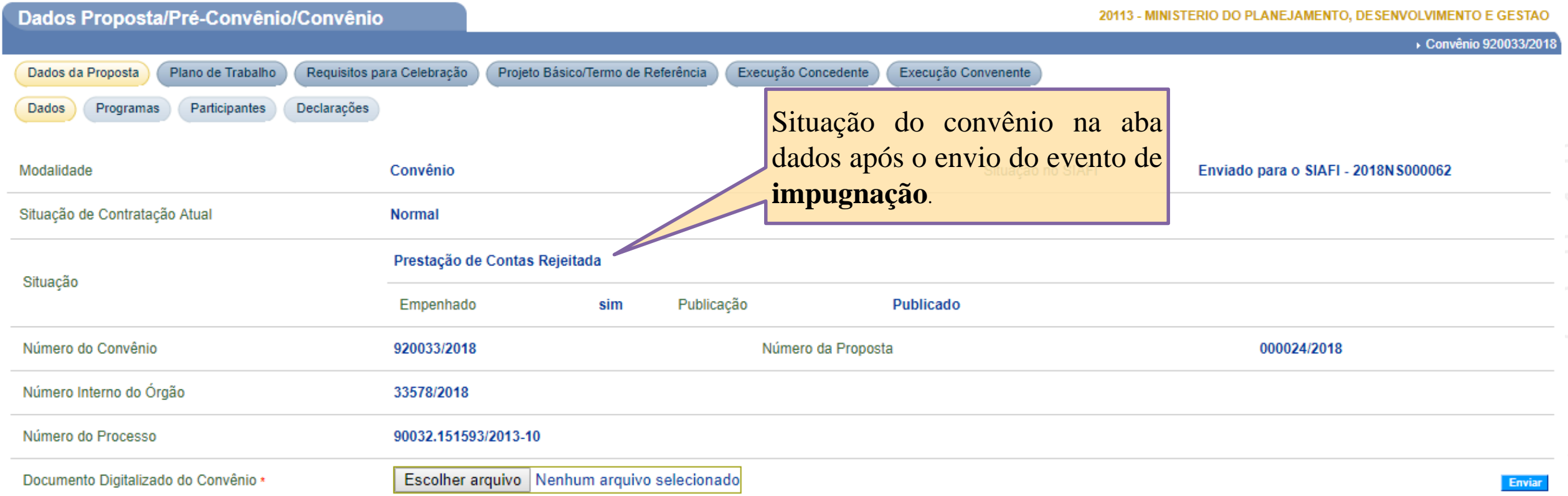

### **Impugnação – Estorno e Cancelamento**

- **O evento de impugnação poderá ser estornado e cancelado.**
- **O cancelamento da impugnação também poderá ser estornado.**
- **O passo a passo para o estorno e o cancelamento da impugnação é semelhante aos demais descritos anteriormente.**
- **Após o estorno ou cancelamento da impugnação a situação da transferência será alterada para a situação anterior.**
- **O saldo no SIAFI após o estorno saíra da conta "Impugnado" e retornará para a conta "AAprovar".**

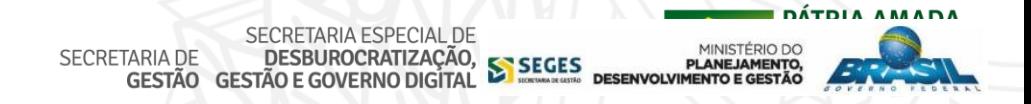

## **Fluxo da Prestação de Constas**

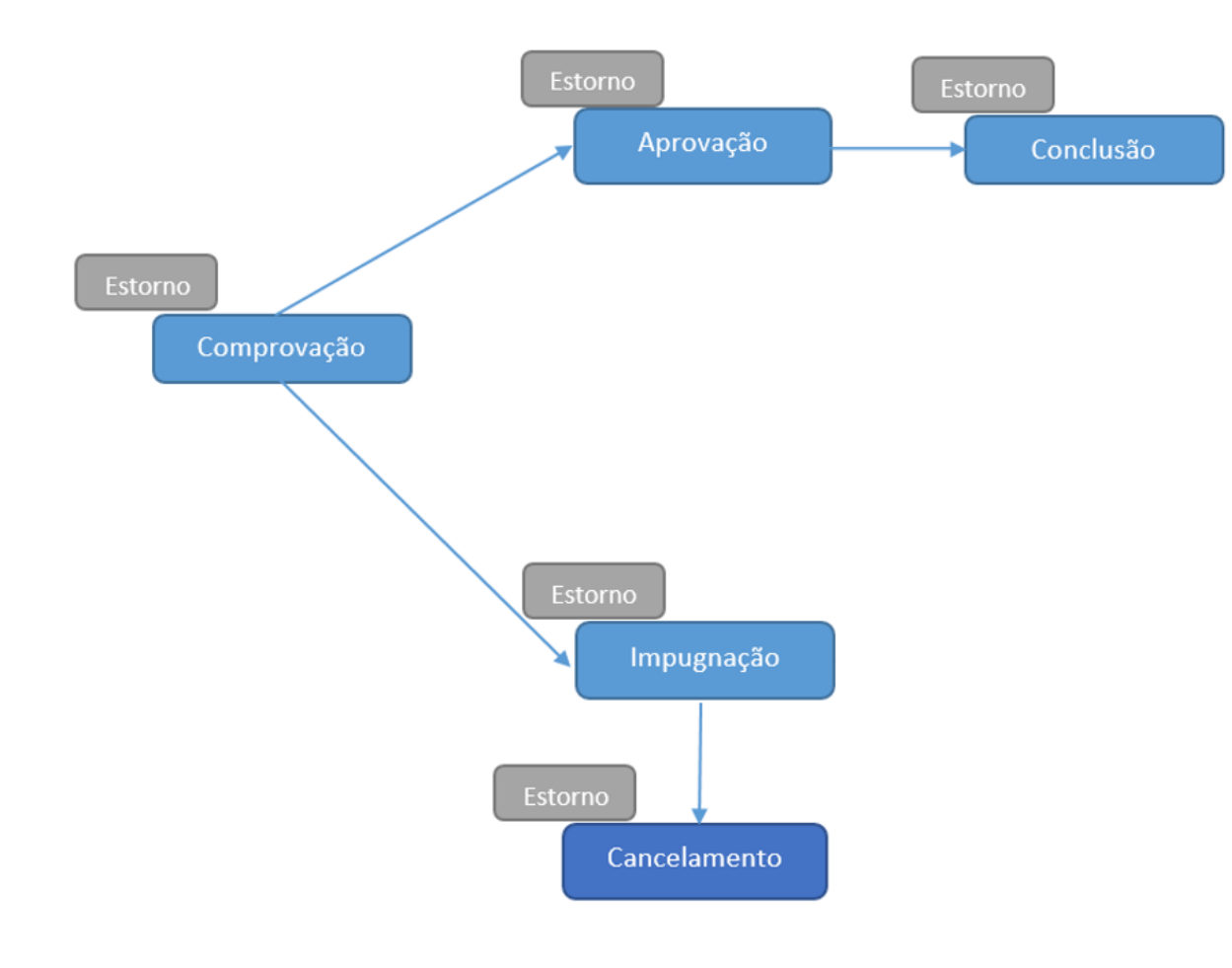

DÁTOIA AMADA SECRETARIA ESPECIAL DE<br>SECRETARIA DE **DESBUROCRATIZAÇÃO, SEGES PLANEJAMENTO**<br>GESTÃO GESTÃO E GOVERNO DIGITAL SEGES DESENVOLVIMENTO E GESTÃO

# Dúvidas?

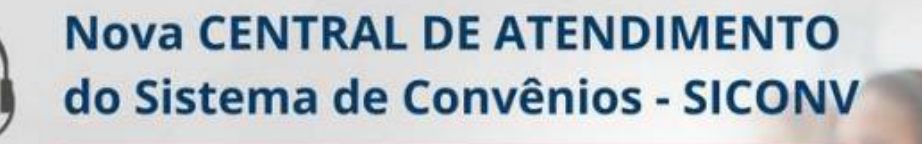

## 0800 978 9008

Clique aqui para maiores informações

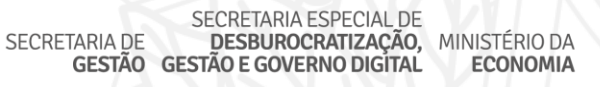

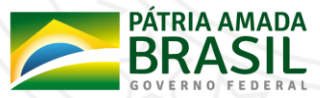

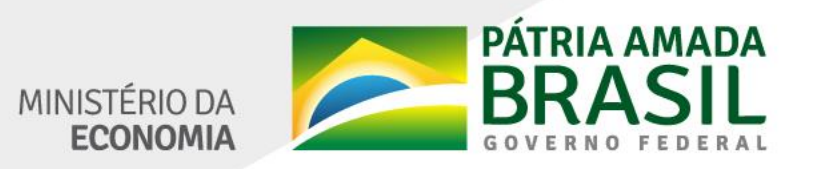

www.economia.gov.br